Per accedere a MLOL Ebook Reader è necessario:

1. selezionare il servizio MLOL (gli ebook delle biblioteche italiane, in prestito sul tuo dispositivo);

2. selezionare dal menu a tendina **Seleziona una Biblioteca**: **Università degli Studi del Sannio** e inserire il proprio **Username** e **Codice App** che si trovano nella sezione **I Miei Dati**, selezionando la voce **Il mio account** dalla barra di navigazione MLOL (dalla quale è possibile, anche, visionare un riepilogo delle informazioni e verificare in ogni momento quali risorse si hanno in prestito, quali prenotazioni sono attive, lo storico dei prestiti e tutte le informazioni relative al proprio profilo).

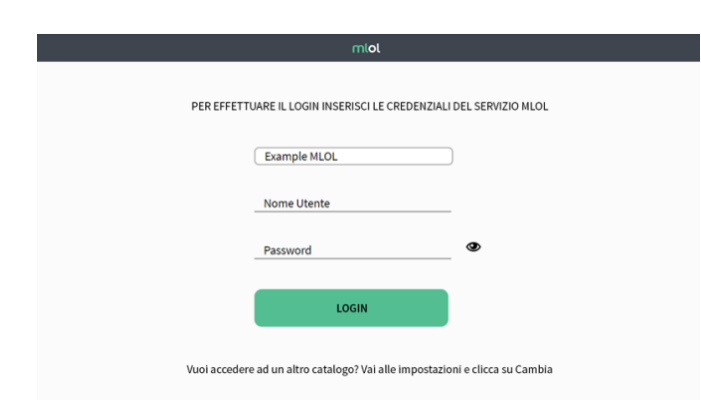

# Una volta effettuato il login:

1. cliccare sul **Catalogo** e cercare il titolo che si desidera prendere in prestito;

2. nella scheda dell'ebook, cliccare su **Scarica** per registrare il prestito;

3. cliccare sul pulsante **Cloud**, accessibile dal pulsante **Libreria**, collocato nella parte inferiore dell'app, per visualizzare la lista dei titoli che sono al momento in prestito sull'account con il quale è stato effettuato il login;

4. aprire il **Cloud** dell'app e cliccare sulla copertina per iniziare a leggere, senza ulteriori passaggi.

Nota: se per aprire l'ebook con **MLOL Ebook Reader** viene chiesta una **passphrase**, puoi recuperarla nella sezione **ACCOUNT > I MIEI DATI** del sito MLOL.

# **Edicola MLOL**

Nell'**edicola** di MLOL si possono trovare migliaia di quotidiani e periodici da tutto il mondo consultabili ogni giorno in versione digitale. È possibile sfogliare i giornali da browser o tramite app. Se si usa un computer, per iniziare a sfogliarli, basterà accedere alla scheda del quotidiano e cliccare sul tasto **Sfoglia**.

Se invece si utilizza un dispositivo mobile iOS o Android:

1. effettuare il login su MLOL con le proprie credenziali e cliccare su **Sfoglia** nella pagina di un giornale della collezione **PressReader**; 2. cliccare sulla scritta **Accesso** nella pagina di PressReader in cui si arriva, in alto a destra, e creare un nuovo account con le credenziali utilizzate per accedere al sito MLOL;

3. cercare e scaricare gratis **PressReader** nell'**App Store** del proprio dispositivo mobile;

4. aprire **PressReader** ed effettuare il login con il proprio account: per 7 giorni si potranno scaricare e consultare i quotidiani direttamente nell'applicazione sul proprio dispositivo, anche offline e senza passare da MLOL; al termine della settimana, bisogna accedere nuovamente a PressReader a partire dal portale MLOL e ripetere la procedura indicata.

Con **PressReader** è possibile ascoltare la lettura degli articoli, grazie alla funzionalità **text to speech**, oppure scegliere di tradurli in un'altra lingua o stamparli. Per accedere a queste funzionalità è sufficiente cliccare per qualche istante sulla pagina del quotidiano o sull'articolo che interessa e selezionare l'opzione desiderata.

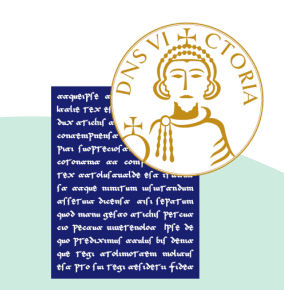

# **BIBLIOTECA CENTRALIZZATA DI ATENEO**

mlol

GUIDA ALL'USO DI MEDIALIBRARY

**Contatti** e-mail biblioteca@unisannio.it Sito Web https://www.unisannio.it/it/servizi/biblioteche  $\bullet$   $\bullet$ 

## **Cosa è MLOL**

MLOL è la prima e principale biblioteca digitale italiana, accessibile 24 ore al giorno, 7 giorni su 7. Attraverso il portale è possibile prendere in prestito gli ebook dei maggiori editori italiani, ascoltare musica e audiolibri in streaming e download e accedere ad un'edicola con giornali e riviste.

### **Come accedere a MLOL**

Per iniziare a usare **MLOL**, dal seguente link: **https://share.medialibrary.it/,** sono necessarie le credenziali di posta elettronica istituzionale UNISANNIO e una connessione ad internet.

Si può accedere al sito e iniziare a consultare le risorse disponibili, da qualsiasi luogo e da qualunque dispositivo. Per effettuare il login selezionare dal menu a tendina **Università degli Studi del Sannio** e fare clic sull'icona indicata dalla freccia.

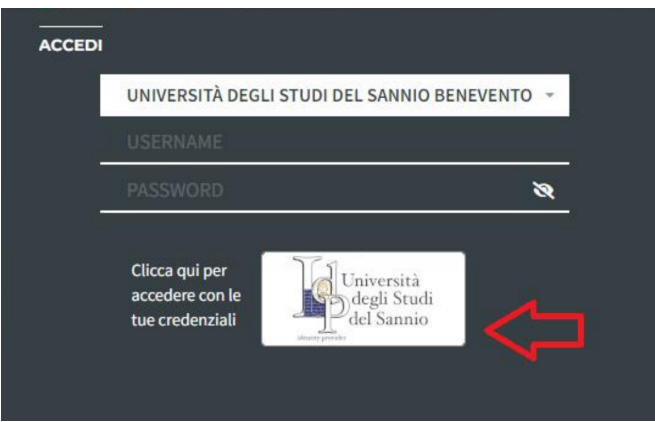

Nella schermata che compare, bisognerà compilare i campi **Nome Utente** e **Password** inserendo le proprie credenziali istituzionali (il nome utente deve essere inserito senza dominio, ovvero senza @unisannio.it o @studenti.unisannio.it).

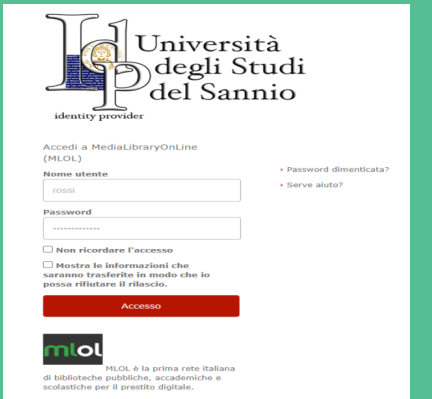

#### **Ricerca sul portale**

Per scoprire i contenuti della biblioteca digitale si può cercare un titolo specifico oppure usare i filtri che si trovano sulla sinistra, una volta arrivati nella sezione **Esplora**.

Per effettuare una ricerca per parola chiave, inserire uno o più termini nel campo **Cerca** che si trova sia in homepage, che nella sezione **Esplora**.

È disponibile anche una funzione di **ricerca avanzata** che consente di raffinare ancora di più la ricerca che sarà effettuata in tutto il sito, ottenendo una lista di risultati suddivisi per tipologia e provenienza.

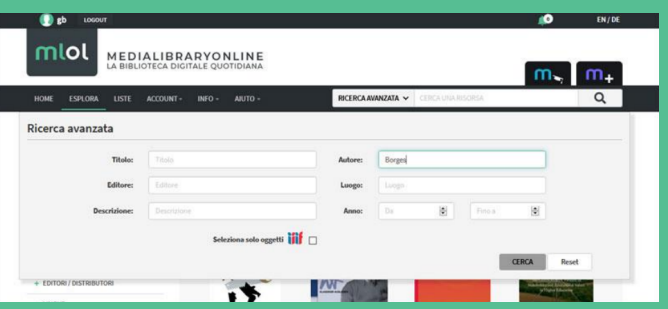

Per la sezione ebook, inoltre, è possibile utilizzare il filtro **Solo titoli disponibili ora**, che consente di visualizzare soltanto le risorse disponibili al prestito immediato. Potrebbe capitare, infatti, che un titolo non sia subito disponibile al prestito e che sia necessario effettuare la prenotazione oppure suggerirne l'acquisto alla biblioteca.

È, infine, disponibile il filtro **Libri italiani accessibili**, che consente di accedere all'elenco degli ebook contrassegnati dal **Bollino LIA**, che certifica l'accessibilità dei diversi titoli a catalogo per le persone non vedenti e ipovedenti.

### **Come prendere in prestito un Ebook su MLOL**

Dopo aver cercato il titolo di interesse, bisognerà accedere alla scheda per verificare che l'ebook sia subito disponibile al prestito: se è libero, si troverà nella scheda il pulsante **Prendi in Prestito**, altrimenti il pulsante **Prenota**, che consente di prenotarsi per il prestito e di ricevere al proprio indirizzo mail la **notifica** che l'ebook è tornato disponibile.

Il prestito dovrà essere effettuato **entro le ore 24** del giorno di ricezione della notifica.

Gli ebook commerciali del catalogo delle **Risorse MLOL** possono essere scaricati e letti sia su computer, che su dispositivi mobili e possono essere resi disponibili con due diversi tipi di protezione, Readium LCP e DRM Adobe (attenzione: a volte sarà presente solo quest'ultima).

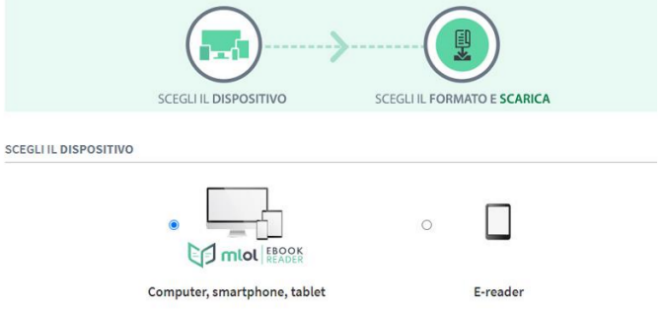

Se si utilizza un computer, uno smartphone o un tablet, bisogna scaricare e installare l'applicazione **MLOL Ebook Reader** da usare per leggere gli ebook con la nuova protezione Readium LCP, introdotta per moltissimi ebook da fine ottobre 2021. Si segnale che questi ebook possono essere letti anche con e-reader Tolino e Cybook trascinando il file scaricato dal proprio computer al dispositivo.